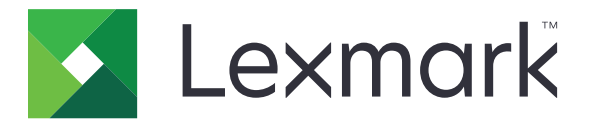

# **Felhőalapú hitelesítés**

**Rendszergazdai kézikönyv**

**December 2023 [www.lexmark.com](http://www.lexmark.com)**

# **Tartalom**

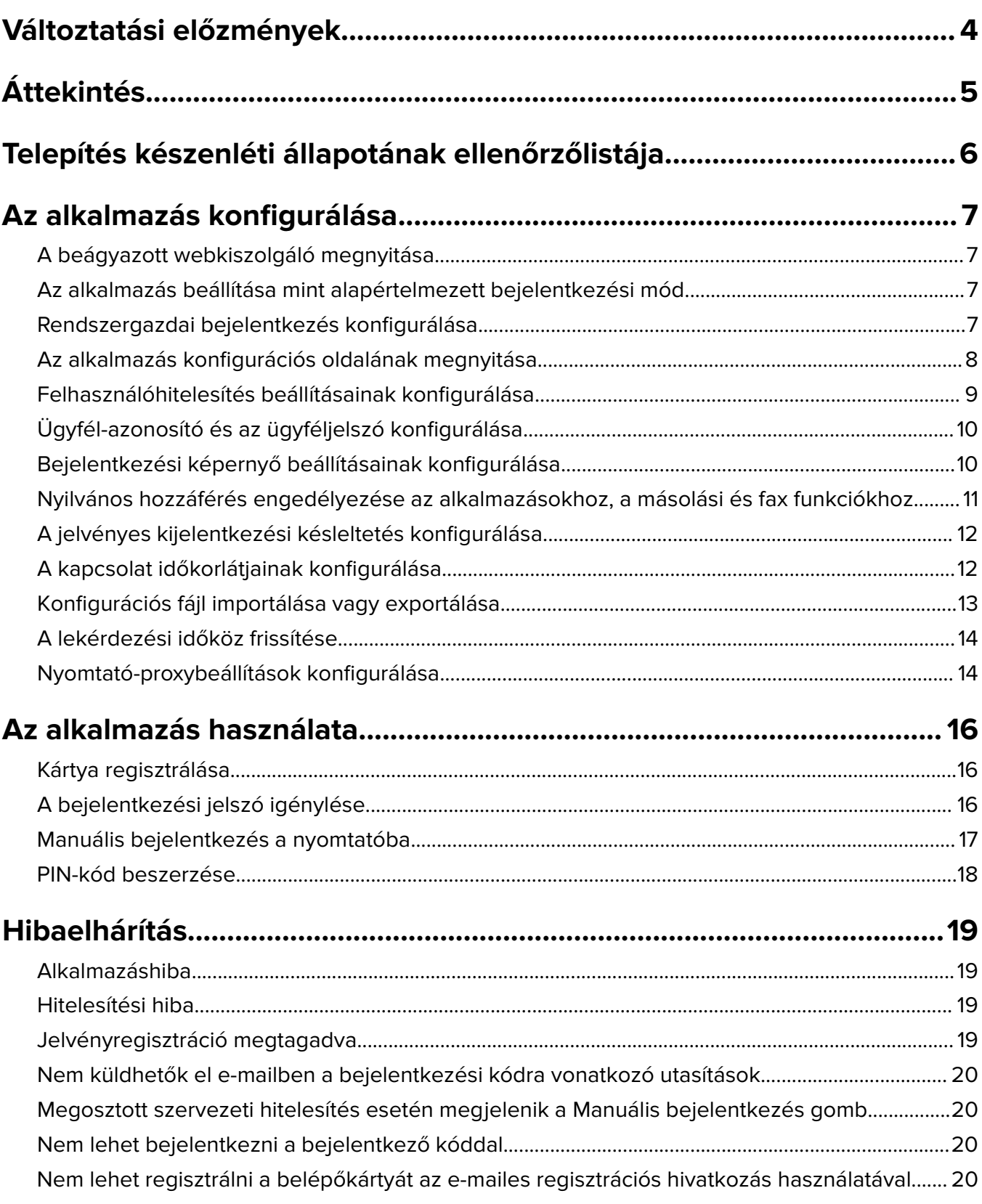

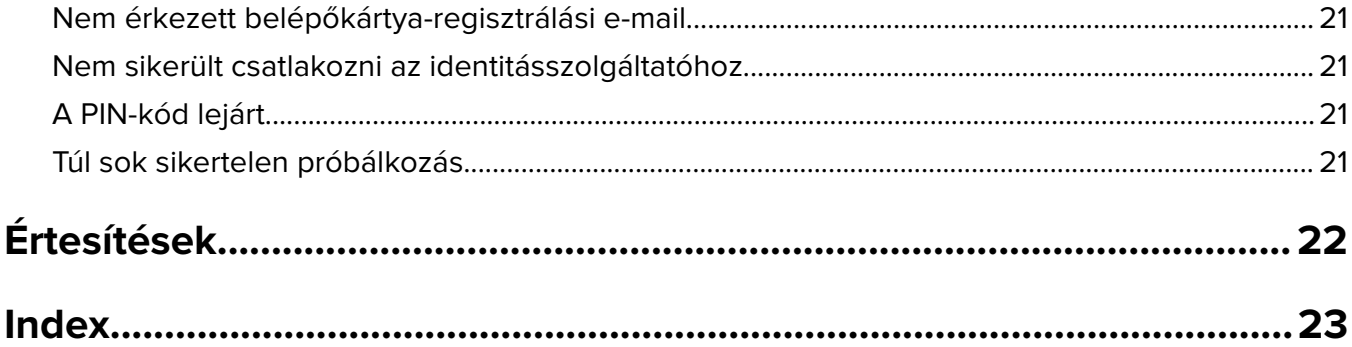

# <span id="page-3-0"></span>**Változtatási előzmények**

### **2023. december**

**•** A dokumentum a Felhőalapú hitelesítés és más harmadik féltől származó hitelesítési alkalmazások együttes meglétének támogatásával kapcsolatos információkkal bővült.

### **2021. szeptember**

**•** Megszűnt a manuális bejelentkezés támogatása.

## **2021. április**

**•** További információk a Rendszergazdai bejelentkezés funkcióval kapcsolatban.

### **2019. december**

- **•** További információk a felhasználó figyelmeztetésével kapcsolatban, ha nincs kártyaolvasó csatlakoztatva.
- **•** További információk a PIN-kód visszaállításával kapcsolatban.
- **•** Frissített információk a hitelesített proxybeállítások konfigurálásával kapcsolatban.

### **2018. december**

A következő információk frissítve:

- **•** Felhasználóhitelesítés beállításainak konfigurálása
- **•** Manuális bejelentkezés a nyomtatóba

A következő információkat adtuk hozzá:

- **•** A lekérdezési időköz konfigurálása
- **•** Nyomtató-proxybeállítások konfigurálása
- **•** Kártya regisztrálása e-mailes regisztrációs hivatkozás használatával

### **2018. június**

- **•** Frissített információk az ügyfél-azonosító és a titkos ügyfélkulcs konfigurálására vonatkozóan.
- **•** Frissített információ a konfigurációs fájlok importálására és exportálására vonatkozóan.
- **•** További információ az alkalmazás alapértelmezett bejelentkezési módként történő beállítására vonatkozóan.

### **2018. január**

**•** Dokumentum első kiadása.

# <span id="page-4-0"></span>**Áttekintés**

Az alkalmazás segítségével kártyaolvasó használatával teheti biztonságossá a nyomtatót. Amikor a felhasználók a belépőkártyájukkal bejelentkeznek, a rendszer egy felhőalapú szolgáltatón keresztül ellenőrzi a hitelesítési adataikat.

Az alkalmazás konfigurálása és beállítása a LexmarkTM Cloud Platform weboldalról történik. A beállításokat az alkalmazás konfigurációs oldalán manuálisan is konfigurálhatja.

Ez a dokumentum útmutatót tartalmaz alkalmazás konfigurálásával, használatával és hibaelhárításával kapcsolatban.

## <span id="page-5-0"></span>**Telepítés készenléti állapotának ellenőrzőlistája**

Mielőtt elkezdené, győződjön meg a következőkről:

A nyomtatóra telepítve van-e a támogatott kártyaolvasók bármelyike, valamint a hozzá tartozó illesztőprogram:

- **–** omnikey5427ckdriver-1.2.9.fls vagy újabb verzió
- **–** keyboardreader-2.4.8.fls vagy újabb verzió
- **–** omnikeydriver-2.4.5.fls vagy újabb verzió

Rendelkezésre áll a felhasználóhitelesítési beállítások konfigurálásához szükséges host név vagy IP-cím:

- **–** Azonosítási szolgáltató
- **–** Kártyaszolgáltató

Ha az alkalmazás nem a Lexmark Cloud Services flottakezelésen keresztül lett telepítve, akkor Önnél van az ügyfél-azonosító és a titkos ügyfélkulcs. További információért lépjen kapcsolatba a Lexmark képviselőjével.

 $\Box$  Nem telepítették a Kártyahitelesítési alkalmazást. További információt a Card Authentication Administrator's Guide (Kártyás hitelesítés rendszergazdai kézikönyve) tartalmaz.

#### **Megjegyzések:**

- **–** A Cloud Print Management, a Translation Assistant vagy a Cloud Scan Management alkalmazások konfigurációjának létrehozásakor győződjön meg arról, hogy megfelelően konfigurálta a Pluggable Authentication Module (Csatlakoztatható hitelesítési modul) beállítást. Ha a nyomtatót nem más hitelesítési alkalmazás kezeli, engedélyezze ezt a beállítást. Ez a beállítás lehetővé teszi, hogy a Felhőalapú hitelesítés fő hitelesítési alkalmazásként legyen használva a nyomtató biztonságának kezelésére.
- **–** Ha a nyomtató egy másik hitelesítési alkalmazással kezeli a biztonságát, győződjön meg arról, hogy letiltotta a Pluggable Authentication Module (Csatlakoztatható hitelesítési modul) beállítást.
- **–** A Pluggable Authentication Module konfigurálásával kapcsolatos további információkért tekintse meg a Lexmark Cloud Services Rendszergazdai kézikönyvét.
- **–** Előfordulhat, hogy a Cloud Print Management alkalmazások nem működnek egyes hitelesítési alkalmazásokkal. A korlátozásokkal kapcsolatos további információért lásd a Cloud Authentication ReadMe fájlt.

 $\Box$  A nyomtató típusától függően kikapcsolta a következők egyikét:

**–** A Kijelző testreszabása alkalmazás Képernyőkímélő funkciója. További információt a Display Customization Administrator's Guide (Kijelző testreszabása rendszergazdai kézikönyve) tartalmaz.

**Megj.:** A felhőalapú hitelesítés telepítése automatikusan kikapcsolja a Kijelző testreszabása alkalmazás Képernyőkímélő funkcióját.

**–** A Háttér és a Készenléti alkalmazás. További információt a Background and Idle Screen Administrator's Guide (Háttér és Készenléti képernyő rendszergazdai kézikönyve) tartalmaz.

# <span id="page-6-0"></span>**Az alkalmazás konfigurálása**

Az alkalmazás konfigurálásához rendszergazdai jogokra lehet szüksége. Az alkalmazás előzetes konfigurálása a Lexmark Cloud Platform webhelyről történik. Az alkalmazás konfigurációs oldalán manuálisan is konfigurálhatja a beállításokat.

A nyomtatóra telepített Embedded Solutions Framework (eSF) verziójáról lásd a **[súgóinformációkat](http://support.lexmark.com/index?page=content&id=ho3859&locale=EN&userlocale=EN_US)**.

## **A beágyazott webkiszolgáló megnyitása**

- **1** Keresse meg a nyomtató IP-címét. Tegye az alábbiak valamelyikét:
	- **•** Keresse meg az IP-címet a nyomtató főképernyőjén.
	- **•** Tekintse meg az IP címet a Hálózati áttekintés opció vagy a Hálózatok/Portok menü TCP/IP opciója alatt.
- **2** Nyisson meg egy webböngészőt, és írja be a nyomtató IP-címét.

## **Az alkalmazás beállítása mint alapértelmezett bejelentkezési mód**

Ezek a beállítások csak az eSF alkalmazás 5.0 vagy újabb verziójával rendelkező nyomtatókra vonatkoznak. A felhőalapú hitelesítést kell beállítani alapértelmezett bejelentkezési módként.

**Megj.:** A nyomtatóra telepített Embedded Solutions Framework (eSF) verziójáról lásd a **[súgóinformációkat](http://support.lexmark.com/index?page=content&id=ho3859&locale=EN&userlocale=EN_US)**.

- **1** A beágyazott webkiszolgálón belül kattintson a **Beállítások** > **Biztonság** > **Bejelentkezési módok** elemre.
- **2** Kattintson az Alapértelmezett kezelőpanel-bejelentkezési mód elem mellett található **Módosítás** gombra.
- **3** A kezelőpanel menüjében válassza a **Felhőalapú hitelesítés** lehetőséget.
- **4** Kattintson a **Mentés** gombra.

## **Rendszergazdai bejelentkezés konfigurálása**

#### **Megjegyzések:**

- **•** A Rendszerg. bejelen. beállítások funkció lehetővé teszi, hogy a felhasználók egy jóváhagyott helyi fiók használatával jelentkezzenek be még akkor is, ha a Felhőalapú hitelesítés zárolási képernyővel rendelkező nyomtatók nem csatlakoznak a hálózatra.
- **•** Amikor konfigurációt hoz létre a Lexmark Cloud Services Flottakezelésben, a Beállítások részben válassza ki a **Cloud nyomtatáskezelés** alkalmazást. A Speciális beállítások részben kattintson a **Rendszerg. bejelen. opció megjelenítése a zárolási képernyőn** elemre.
- **•** A konfiguráció létrehozásával és nyomtatóra való telepítésével kapcsolatos további információkért lásd a Lexmark Cloud Services Rendszergazdai kézikönyvet.
- **•** A konfiguráció több nyomtatóra vagy egy flottára való alkalmazásához exportálja a konfigurációt az egyik nyomtatóról, majd alkalmazza ugyanazt a konfigurációt a flottára.

### <span id="page-7-0"></span>**Az Embedded Web Server használata**

#### **Az eSF 5.0 és újabb verziók esetében**

**1** Az Embedded Web Server elemről kiindulva lépjen az alkalmazás konfigurációs oldalára:

#### **Apps** > **Cloud Authentication** > **Configure**

**2** A Felhasználóhitelesítés részből kiindulva a Rendszerg. bejelen. beállítások részben állítsa be a Rendszerg. bejelen. elemet a kívánt bejelentkezési módra.

#### **Megjegyzések:**

- **•** Győződjön meg arról, hogy a nyomtatóhoz helyi rendszergazdai fiókot állított-e be, valamint hogy konfigurálta-e az Eszközgazdacsoport engedélyeit. A Embedded Web Serverről kattintson a **Beállítások** > **Biztonság** > **Csoportok/engedélyek kezelése** elemre.
- **•** Alapértelmezés szerint a funkciók és menük nem engedélyezettek ebben a csoportban.
- **3** Válasszon ki egy olyan jogosult csoportot, amely használhatja a rendszergazdai bejelentkezés funkciót.

**Megj.:** Ez a beállítás csak a Felhasználónév fiókokra, valamint a Felhasználónév és Jelszó fiókokra alkalmazható.

- **4** Válassza ki a **Megjelenítés a képernyővédőn** lehetőséget a Rendszerg. bejelen. gombnak a képernyővédőn történő megjelenítéséhez.
- **5** Kattintson a **Mentés** gombra.

#### **Az eSF 4.0 és korábbi verziók esetében**

**Megj.:** A Rendszergazdai bejelentkezés funkció használatakor ne felejtse el konfigurálni a belső fiókok biztonsági sablonját, a PIN-kódot vagy a jelszót. További információkért lásd: ["Felhasználóhitelesítés](#page-8-0) [beállításainak konfigurálása" itt: 9. oldal.](#page-8-0)

- **1** Érje el az alkalmazás konfigurációs oldalát az Embedded Web Server segítségével.
- **2** A Felhasználói hitelesítés részben állítsa be a Rendszergazdai bejelentkezés hozzáférés-vezérlését az Önnek legmegfelelőbb bejelentkezési módszerre.

#### **Megjegyzések:**

- **•** Ügyeljen arra, hogy a kiválasztott hozzáférés-vezérlést biztonsági sablonnal konfigurálja. További információkért lásd: ["Felhasználóhitelesítés beállításainak konfigurálása" itt: 9. oldal.](#page-8-0)
- **•** A Rendszergazdai bejelentkezés opciónak a nyomtató kezelőpaneljéről történő elrejtéséhez válassza ki a **Letiltva** lehetőséget.
- **3** Kattintson az **Alkalmaz** gombra.

## **Az alkalmazás konfigurációs oldalának megnyitása**

**1** A nyomtató típusától függően, tegye a következők egyikét a beágyazott webkiszolgáló alól:

- **•** Kattintson az **Alkalmazások** elemre.
- **•** Kattintson a **Beállítások** > **Alkalmazások** > **Alkalmazások kezelése** lehetőségre.
- **•** Kattintson a **Beállítások** > **Eszközmegoldások** > **Megoldások (eSF)** elemre.
- **•** Kattintson a **Konfiguráció** > **Beágyazott megoldások** elemre.

<span id="page-8-0"></span>**2** Kattintson a **Felhőalapú hitelesítés** > **Konfigurálás** lehetőségre.

## **Felhasználóhitelesítés beállításainak konfigurálása**

#### **Megjegyzések:**

- **•** Az 5.2.x és 2.2.x eSF verzióktól kezdve a felhasználói hitelesítés beállításai megkapják az ahhoz a szervezethez meghatározott nyomtató bejelentkezés konfigurációs beállításait, ahová a nyomtató be van iktatva.
- **•** A nyomtatóra telepített Embedded Solutions Framework (eSF) verziójáról bővebben lásd a **[súgóinformációkat](http://support.lexmark.com/index?page=content&id=ho3859&locale=EN&userlocale=EN_US)**.
- **•** A nyomtató bejelentkezési konfigurációjával kapcsolatos további információkért lásd a Lexmark Cloud Services Rendszergazdai kézikönyvet.
- **•** A nyomtatóbeállítások frissítésére az identitásszolgáltatón, a kliensazonosítón és a szervezet titkos ügyfélkódján keresztül kerül sor. A frissített beállítások megjelenítéséhez az identitásszolgáltató értékeinek megadása után mentse el a beállításokat, majd frissítse az oldalt.
- **1** Érje el az alkalmazás konfigurációs oldalát az Embedded Web Server segítségével.
- **2** Válassza ki a **Zárolási képernyő engedélyezése** vagy a **Készenléti képernyő engedélyezése** lehetőséget az Identitásszolgáltató beállításai alatt.
- **3** Adja meg az azonosítási szolgáltató és a belépőkártya-szolgáltató IP-címét, állomásnevét vagy URL-címét.
- **4** Állítsa be az alkalmazás hozzáférési rendjét.
	- **• Folytatás**—Ha nem sikerül létrehozni a kapcsolatot az azonosítási szolgáltatóval, a felhasználó továbbhasználhatja a nyomtatót.
	- **• Sikertelen**—Ha nem sikerül létrehozni a kapcsolatot az azonosítási szolgáltatóval, a nyomtató kijelzőjén ismét megjelenik a bejelentkezési képernyő.
- **5** Biztonságos kapcsolat használatához töltse fel az azonosítási szolgáltató SSL-tanúsítványát.

**Megj.:** Az SSL-tanúsítvány létrehozásával kapcsolatos további információért tekintse meg a webböngészőjéhez mellékelt dokumentációt.

**6** Ha lehetővé kívánja tenni, hogy a felhasználók bejelentkezhessenek a nyomtatóhoz önálló szolgáltatásfiók használatával, jelölje be a **Szolgáltatásfiók használata** funkciót, majd írja be a szolgáltatásfiók hitelesítő adatait.

**Megj.:** A beállítás nem használható összevont hozzáférésre konfigurált alkalmazás esetében. További információkért lásd: ["Ügyfél-azonosító és az ügyféljelszó konfigurálása" itt: 10. oldal](#page-9-0).

**7** Tegye az alábbiak valamelyikét:

#### **Az eSF 5.0 és újabb verziók esetében**

**a** A Kártyaregisztráció beállításai alatt állítsa a Kártyaregisztrációt**Identitásszolgáltató** értékre.

**Megj.:** Amennyiben a Kártyaregisztráció opció **Letiltva** értékre van állítva, a felhasználók nem tudják regisztrálni kártyájukat.

**b** Kattintson a **Mentés** gombra.

#### <span id="page-9-0"></span>**Az eSF alkalmazás 3.x és 4.x verziójához**

- **a** A Felhasználói hitelesítés részben állítsa a Kártyaérvényesítés beállítást **Identitásszolgáltató** értékre.
- **b** Állítsa a Kártyaregisztráció hozzáférés-vezérlést**Identitásszolgáltató** módra.
- **c** Kattintson az **Alkalmaz** gombra.
- **d** Az Embedded Web Server felületén kattintson a **Beállítások** > **Biztonság** > **Biztonsági beállítások** > **Hozzáférés-szabályozás** > **Eszközmegoldások** elemre.
- **e** Állítsa be a Munkamenet hozzáférés-szabályzási opciót a felhőalapú hitelesítéssel konfigurált biztonsági sablonhoz.

**Megj.:** Az alapértelmezett biztonsági sablon a 2. megoldás.

**f** Kattintson az **Alkalmaz** gombra.

## **Ügyfél-azonosító és az ügyféljelszó konfigurálása**

Az ügyfél-azonosító és a titkos ügyfélkulcs annak megállapítására szolgál, hogy a felhasználó és a nyomtató is a szervezethez tartozik-e.

Az ügyfél-azonosítót és a titkos ügyfélkulcsot a Lexmark Cloud felületén lehet létrehozni. További információért lásd a Lexmark Cloud Administrator's Guide (Lexmark felhő-rendszergazdai kézikönyv) c. dokumentumot.

- **1** Az Embedded Web Server kiszolgálón keresztül lépjen az alkalmazás konfigurációs oldalára.
- **2** A Speciális beállítások részen adja meg az ügyfél-azonosítót és a titkos ügyfélkulcsot.
- **3** Kattintson a **Mentés** gombra.

## **Bejelentkezési képernyő beállításainak konfigurálása**

- **1** Érje el az alkalmazás konfigurációs oldalát az Embedded Web Server segítségével.
- **2** Konfigurálja a beállításokat.

#### **Az eSF 5.0 és újabb verziók esetében**

- **a** Kattintson a **Bejelentkezési képernyő beállításai** elemre, és tegye a következők egyikét:
	- **•** Végezze el a bejelentkezési üzenet testreszabását.
	- **•** Állítsa az egyedi bejelentkezési szöveg színét feketére vagy fehérre.
	- **•** Töltsön fel egy, a bejelentkezési képernyő háttereként használni kívánt képet.
	- **•** Engedélyezze a másolást és faxolást bejelentkezés nélkül.

**Megj.:** További információkért lásd: ["Nyilvános hozzáférés engedélyezése az alkalmazásokhoz, a](#page-10-0) [másolási és fax funkciókhoz" itt: 11. oldal.](#page-10-0)

- **•** Kapcsolja ki a kártyaolvasó hiányát jelző figyelmeztetést.
- **•** A Zárolási képernyő beállításai alatt tegye a következők egyikét:
	- **–** Válassza ki a bejelentkezési szövet helyét.
	- **–** Írja be a sikeres bejelentkezést követően automatikusan elindítandó profil nevét.
- <span id="page-10-0"></span>**•** Az Egyedi profil elem alatt tegye a következők egyikét:
	- **–** Írjon be egy olyan profilnevet vagy nyomtatófunkciót, amelyet a felhasználók a zárolási képernyőről is elérhetnek.

**Megj.:** Győződjön meg arról, hogy a megadott alkalmazáshoz való nyilvános hozzáférés engedélyezett-e. További információkért lásd: "Nyilvános hozzáférés engedélyezése az alkalmazásokhoz, a másolási és fax funkciókhoz" itt: 11. oldal.

- **–** Adja meg a zárolási képernyőn megjelenő egyedi ikonnevet.
- **–** Töltsön fel egy egyedi ikonképet.
- **b** Kattintson a **Mentés** gombra.

#### **Az eSF 4.0 és korábbi verziók esetében**

- **a** A Bejelentkezési képernyőn tegye a következők egyikét:
	- **•** Kapcsolja be az áttetsző hátteret.
	- **•** Végezze el a bejelentkezési üzenet testreszabását.
	- **•** Töltsön fel egy, a bejelentkezési képernyő háttereként használni kívánt képet.
	- **•** Engedélyezze a másolást és faxolást bejelentkezés nélkül.

**Megj.:** További információkért lásd: "Nyilvános hozzáférés engedélyezése az alkalmazásokhoz, a másolási és fax funkciókhoz" itt: 11. oldal.

- **•** Kapcsolja ki a kártyaolvasó hiányát jelző figyelmeztetést.
- **•** Írjon be egy olyan alkalmazásnevet vagy nyomtatófunkciót az Egyedi profil mezőbe, amelyet a felhasználók a zárolási képernyőről is elérhetnek.

**Megj.:** Győződjön meg arról, hogy a megadott alkalmazáshoz való nyilvános hozzáférés engedélyezett-e. További információkért lásd: "Nyilvános hozzáférés engedélyezése az alkalmazásokhoz, a másolási és fax funkciókhoz" itt: 11. oldal.

- **•** Adja meg a zárolási képernyőn megjelenő egyedi ikonnevet.
- **•** Válassza ki a bejelentkezési szövet helyét.
- **•** Válassza ki az ikon és az ikon szövegének helyét.

**Megj.:** Az egyes beállításokról további tudnivalók találhatókat kap, ha föléjük húzza az egérmutatót.

**b** Kattintson az **Alkalmaz** gombra.

## **Nyilvános hozzáférés engedélyezése az alkalmazásokhoz, a másolási és fax funkciókhoz**

**Megj.:** A hozzáférés-szabályzókra vonatkozó további információért lásd az Embedded Web Server – Security Administrator's Guide (Beágyazott webkiszolgáló – Biztonsági rendszergazdai kézikönyv) c. dokumentumot.

#### **Az eSF 5.0 és újabb verziók esetében**

- **1** A beágyazott webkiszolgálón belül kattintson a **Beállítások** > **Biztonság** > **Bejelentkezési módok** elemre.
- **2** A Nyilvános résznél kattintson az **Engedélyek kezelése** lehetőséget.
- **3** Nyissa meg a **Funkció-hozzáférés** menüt, és válassza ki a **Másolási funkció** és **Fax funkció** elemeket.
- <span id="page-11-0"></span>**4** Nyissa meg az **Alkalmazások** elemet, és válassza ki az alkalmazásokat.
- **5** Kattintson a **Mentés** gombra.

#### **Az eSF 4.0 és korábbi verziók esetében**

- **1** A beágyazott webkiszolgálón kattintson a **Beállítások** vagy a **Konfiguráció** elemre.
- **2** Tegye a következők egyikét a nyomtatómodelltől függően:
	- **•** Kattintson a **Biztonság** > **Biztonsági beállítás** > **Hozzáférés-vezérlés** > **Funkció hozzáférés** pontokra.
	- **•** Kattintson a **Biztonság** > **Biztonsági beállítások szerkesztése** > **Hozzáférés-vezérlés** pontokra.
- **3** Állítsa az alkalmazás, másolás és fax funkciót **No Security** állapotra.
- **4** Kattintson a **Küldés** gombra.

## **A jelvényes kijelentkezési késleltetés konfigurálása**

Beállíthatja azt az időt, amelyre a nyomtatónak szüksége van ahhoz, hogy a jelvény sikeres hozzáérintését kijelentkezésként regisztrálja.

- **1** A beágyazott webkiszolgálón keresztül lépjen az alkalmazás konfigurációs oldalára.
- **2** Tegye az alábbiak valamelyikét:

#### **Az eSF 5.0 és újabb verziók esetében**

- **a** Kattintson a **Speciális beállítások** elemre, és állítsa be a jelvényes kijelentkezés késleltetését.
- **b** Kattintson a **Mentés** gombra.

#### **Az eSF 4.0 és korábbi verziók esetében**

- **a** Adja meg a jelvényes kijelentkezés késleltetésének értékét a kezdőképernyőn.
- **b** Kattintson az **Alkalmaz** gombra.

## **A kapcsolat időkorlátjainak konfigurálása**

- **1** A beágyazott webkiszolgálón keresztül lépjen az alkalmazás konfigurációs oldalára.
- **2** Tegye az alábbiak valamelyikét:

#### **Az eSF 5.0 és újabb verziók esetében**

- **a** Az Azonosítási szolgáltatás beállításai részben állítsa be a hálózat és a szoftvercsatorna időkorlátjait.
- **b** Kattintson a **Mentés** gombra.

#### **Az eSF 4.0 és korábbi verziók esetében**

- **a** A Speciális beállítások részben adja meg a hálózat és szoftvercsatorna időkorlátjainak értékét.
- **b** Kattintson az **Alkalmaz** gombra.

## <span id="page-12-0"></span>**Konfigurációs fájl importálása vagy exportálása**

A konfigurációs fájlok importálása felülírja az alkalmazás meglévő konfigurációit.

- **1** A beágyazott webkiszolgálón keresztül lépjen az alkalmazás konfigurációs oldalára.
- **2** Tegye az alábbiak valamelyikét:

#### **Az eSF 5.0 és újabb verziók esetében**

- **a** Kattintson a **Konfiguráció importálása/exportálása** gombra.
- **b** Tegye az alábbiak valamelyikét:

#### **Exportáljon egy konfigurációs fájlt**

Kattintson az **Exportálás** gombra.

**Megj.:** Az exportált konfigurációs fájlok nem tartalmazzák a titkos ügyfélkulcsot és a szolgáltatási fiók jelszóértékeit.

#### **Konfig. fájl importálása**

- **1** Ne felejtse el megadni az ügyfél-azonosítót és a titkos ügyfélkulcsot. Nyissa meg a konfigurációs fájlt egy szövegszerkesztő segítségével, és szerkessze a következő beállítások értékeit:
	- **• esf.cloudAuth.settings\_identityserver\_client\_id**
	- **• esf.cloudAuth.settings\_identityserver\_client\_secret**

A szolgáltatási fiókhoz tartozó felhasználónév és jelszó esetében módosítsa a következő beállítások értékeit:

- **• esf.cloudAuth.settings\_deviceAuth\_userId**
- **• esf.cloudAuth.settings\_deviceAuth\_password**

**Megj.:** Feltétlenül tegye idézőjelek közé az értékeket.

**2** Tallózással keresse meg a konfigurációs fájlt, majd kattintson az **Importálás** gombra.

#### **Az eSF 4.0 és korábbi verziók esetében**

- **a** Kattintson a **Konfiguráció importálása/exportálása** gombra.
- **b** Tegye az alábbiak valamelyikét:

#### **Exportáljon egy konfigurációs fájlt**

Kattintson az **Exportálás** gombra.

**Megj.:** Az exportált konfigurációs fájlok nem tartalmazzák a titkos ügyfélkulcsot és a szolgáltatási fiók jelszóértékeit.

#### **Konfig. fájl importálása**

- **1** Ne felejtse el megadni az ügyfél-azonosítót és a titkos ügyfélkulcsot. Nyissa meg a konfigurációs fájlt egy szövegszerkesztő segítségével, és szerkessze a következő beállítások értékeit:
	- **• esf.cloudauth.settings.identityserver.client.id**
	- **• esf.cloudauth.settings.identityserver.client.secret**

<span id="page-13-0"></span>A szolgáltatási fiókhoz tartozó felhasználónév és jelszó esetében módosítsa a következő beállítások értékeit:

- **• esf.cloudauth.settings.identityserver.deviceAuth.userId**
- **• esf.cloudauth.settings.identityserver.deviceAuth.password**

**Megj.:** Feltétlenül tegye idézőjelek közé az értékeket.

- **2** Kattintson az **Importálás** gombra.
- **3** Tallózással keresse meg a konfigurációs fájlt, majd kattintson a **Start** gombra.

## **A lekérdezési időköz frissítése**

Ha az alkalmazás telepítése után módosítják a nyomtató bejelentkezés konfigurációját, akkor az új beállítások a következő lekérdezési időköz után lépnek hatályba.

Az alkalmazás alapértelmezett módon 15 percenként (900 másodperc) keresi a frissítéseket.

A lekérdezési időközt az alkalmazás konfigurációs fájlját használva lehet frissíteni.

**1** Exportálja a konfigurációs fájlt.

**Megj.:** További információkért lásd: ["Konfigurációs fájl importálása vagy exportálása" itt: 13. oldal](#page-12-0).

**2** Nyissa meg a konfigurációs fájlt egy szövegszerkesztő segítségével, és szerkessze a következő beállítások értékeit:

**Megj.:** Az értéket másodpercben kell megadni. Például 15 perc esetén használja ezt: **900**.

## **5.0 és újabb verziójú eSF**

**esf.cloudAuth.pollingInterval**

- **4.0 vagy korábbi verziójú eSF esf.cloudauth.pollingInterval**
- **3** Mentse, majd importálja a konfigurációs fájlt.

## **Nyomtató-proxybeállítások konfigurálása**

#### **Beágyazott webkiszolgáló használata**

Ha a szervezet IP-címet használ a proxykiszolgálója esetében a kommunikációhoz, akkor konfigurálja a HTTP/FTP beállításokat.

**1** Az Embedded Web Server kiszolgálón hajtsa végre az alábbiak egyikét:

#### **Az eSF 5.0 és újabb verziók esetében**

- **a** Kattintson az **Eszköz** > **Hálózatok/Portok** > **HTTP/FTP beállítások** lehetőségre.
- **b** Írja be a HTTP proxykiszolgáló IP-címét.

#### **Az eSF 4.0 és korábbi verziók esetében**

- **a** Kattintson a **Beállítások** > **Hálózat/portok** > **TCP/IP** elemre.
- **b** A HTTP/FTP beállítások részben gépelje be a HTTP proxykiszolgáló IP-címét.

**2** Mentse a beállításokat.

### **Hitelesített proxykiszolgáló konfigurálása**

Ha a proxykiszolgálót állomásnévvel konfigurálják vagy felhasználónevet és jelszót igényel, akkor tegye a következőt:

**1** Az Embedded Web Server kiszolgálón hajtsa végre az alábbiak egyikét:

#### **Az eSF 5.0 és újabb verziók esetében**

- **a** Kattintson az **Alkalmazások** > **Alkalmazás-keretrendszer konfigurálása** lehetőségre.
- **b** A Framework konfiguráció részben szüntesse meg a **Nyomtató proxybeállításainak használata** négyzet bejelölését.
- **c** Írja be a HTTP proxykiszolgáló állomásnevét és a proxy bejelentkezési adatokat.

#### **Az eSF 4.0 és korábbi verziók esetében**

- **a** Tegye a következők egyikét a nyomtatómodelltől függően:
	- **•** Kattintson a **Beállítások** > **Alkalmazások** > **Alkalmazások kezelése** > **Rendszer** > **Konfigurálás** lehetőségre.
	- **•** Kattintson a **Beállítások** > **Eszközmegoldások** > **Megoldások (eSF)** > **Rendszer** > **Konfigurálás** lehetőségre.
	- **•** Kattintson a **Beállítások** > **Beágyazott megoldások** > **Rendszer** > **Konfigurálás** lehetőségre.
- **b** Szüntesse meg a **Nyomtató proxybeállításainak használata** négyzet bejelölését.
- **c** Írja be a HTTP proxykiszolgáló állomásnevét és a proxy bejelentkezési adatokat.
- **2** Mentse a beállításokat.

## **Konfigurációs fájl használata**

Importáljon egy UCF- vagy VCC-fájlt, amely az alábbi beállításokat tartalmazza:

```
<setting name="settings.useprinterproxy">
<setting name="settings.http.proxyurl">
<setting name="settings.http.proxyport">
<setting name="settings.proxyurl">
<setting name="settings.proxyport">
```
#### **Mintaértékek**

```
<?xml version="1.0" encoding="UTF-8"?>
 <esfSettings>
   <app name="systemManagerImpl" settingVersion="6.2.0">
  <dlobal>
     <setting name="settings.useprinterproxy">false</setting>
     <setting name="settings.http.proxyurl">http.proxy1.fmr.com</setting>
      <setting name="settings.http.proxyport">80</setting>
     <setting name="settings.proxyurl">http.proxy.fmr.com</setting>
     <setting name="settings.proxyport">8000</setting>
   </global>
  </app>
 </esfSettings>
```
## <span id="page-15-0"></span>**Az alkalmazás használata**

## **Kártya regisztrálása**

- **1** Érintse azonosítókártyáját a kártyaolvasóhoz.
- **2** A hitelesítés konfigurálásától függően, tegye a következők egyikét a nyomtató kezelőpaneljén:
	- **•** Adja meg a bejelentkezési jelszót.
	- **•** Adja meg a felhasználói hitelesítő adatait.

#### **Megjegyzések:**

- **–** További információkért lásd: "A bejelentkezési jelszó igénylése" itt: 16. oldal.
- **–** Az utasításokat elküldheti e-mailben vagy ki is nyomtathatja azokat.
- **3** Érintse meg a **Regisztrálás** gombot.

#### **Megjegyzések:**

- **•** A nyomtató Lexmark Cloud Services felületen beállított bejelentkezési konfigurációjától függően lehetséges, hogy meg kell adnia a PIN-kódját, mielőtt folytathatná a regisztrációt. A nyomtató bejelentkezési konfigurációjával kapcsolatos további információkért lásd a Lexmark Cloud Services Rendszergazdai kézikönyvet.
- **•** A belépőkártyát ideiglenesre vagy állandóra lehet beállítani.

#### **E-mailes regisztrációs hivatkozás használata**

Ha a szervezet esetében le van tiltva a **Biztonságos bejelentkezés**, akkor a felhasználók csak a nyomtató kezelőpaneljén található e-mailes regisztrációs hivatkozással regisztrálhatják a belépőkártyájukat.

A nyomtató bejelentkezési konfigurációjával kapcsolatos további információkért lásd a Lexmark Cloud Services Rendszergazdai kézikönyvet.

- **1** A nyomtatómodelltől függően érintse meg az **E**‑**mail** vagy a **Regisztrálás e-mailen keresztül** lehetőséget.
- **2** Érintse meg a **Tovább** gombot, majd adja meg az e-mail-címét. Egy URL-t tartalmazó e-mail fog az e-mail-címére érkezni.
- **3** Az e-mailből kattintson az URL-re.
- **4** Adja meg a hitelesítő adatait a Lexmark Cloud Services webhelyen.

## **A bejelentkezési jelszó igénylése**

Bejelentkezési jelszóra akkor van szükség, ha az alkalmazást úgy konfigurálták, hogy az SSO-t használó megosztott architektúrájú felhasználókat hitelesítsen.

### **A webes portál használata**

**1** Tegye a következők egyikét:

- **•** Nyisson meg egy böngészőt, majd írja be a **cloud.lexmark.com/device** címet a címsorba.
- **•** A mobileszközről egy QR-kód olvasóval olvassa be a nyomtató kezelőpanelének QR-kódját.
- <span id="page-16-0"></span>**2** Adja meg a felhasználói hitelesítő adatait.
- **3** Jegyezze fel a bejelentkezési jelszót.

#### **A Lexmark Mobile Print alkalmazás használata**

További információkért tekintse meg a Lexmark Mobile Print alkalmazás használati útmutató Ön mobileszközéhez készült változatát.

- **1** Az alkalmazás kezdőképernyőjén érintse meg a **Bejelentkezési jelszó** elemet.
- **2** Jegyezze fel a bejelentkezési jelszót.

#### **A Lexmark Cloud Services használata**

További információért lásd a Lexmark Cloud Services User's Guide (Lexmark Cloud Services felhasználói kézikönyv) c. dokumentumot.

- **1** A Lexmark Cloud Services webhelyen kattintson az oldal jobb felső sarkában látható felhasználónévre, majd a **Saját fiók** elemre.
- **2** A Személyes adatok résznél kattintson a **Bejelentkezési jelszó létrehozása** lehetőségre.
- **3** Jegyezze fel a bejelentkezési jelszót.

#### **Megjegyzések:**

- **•** A bejelentkezési jelszó 15 percenként automatikusan frissül.
- **•** A bejelentkezési jelszót csak egyszer használhatja.

## **Manuális bejelentkezés a nyomtatóba**

A nyomtató bejelentkezési konfigurációjával kapcsolatos további információkért lásd a Lexmark Cloud Services Rendszergazdai kézikönyvet.

- **1** A nyomtató bejelentkezési konfigurációjától függően, tegye a következők egyikét a nyomtató kezelőpaneljén:
	- **•** Érintse meg a **Biztonságos bejelentkezés** gombot, majd adja meg a bejelentkezéshez szükséges jelszót.

#### **Megjegyzések:**

- **–** További információkért lásd: ["A bejelentkezési jelszó igénylése" itt: 16. oldal.](#page-15-0)
- **–** A gomb csak abban az esetben jelenik meg, ha megosztott szervezeti hitelesítést konfiguráltak.
- **•** Érintse meg a **PIN-bejelentkezés** gombot, majd adja meg a PIN-kódot.

**Megj.:** Bejelentkezés előtt győződjön meg arról, hogy tudja a PIN-kódját. További információkért lásd: ["PIN-kód beszerzése" itt: 18. oldal](#page-17-0).

**•** Érintse meg a **Rendszerg. bejelen.** gombot, majd adja meg rendszergazdai hitelesítő adatait.

#### **Megjegyzések:**

**–** Ez a gomb csak akkor jelenik meg, amikor a Rendszerg. bejelen. opció megjelenítése a zárolási képernyőn lehetőség van kiválasztva konfiguráció létrehozásakor a Lexmark Cloud Services Flottakezelésben.

- <span id="page-17-0"></span>**–** További információkat a rendszergazda bejelentkezéssel kapcsolatban itt talál: ["Rendszergazdai](#page-6-0) [bejelentkezés konfigurálása" itt: 7. oldal.](#page-6-0)
- **2** Érintse meg a **Bejelentkezés** gombot.

#### **Bejelentkezés a nyomtatóba kártyával vagy kétfaktoros hitelesítéssel**

- **1** Érintse azonosítókártyáját a kártyaolvasóhoz.
- **2** Adja meg a PIN-kódját.

**Megj.:** Bejelentkezés előtt győződjön meg arról, hogy tudja a PIN-kódját. További információkért lásd: "PIN-kód beszerzése" itt: 18. oldal.

## **PIN-kód beszerzése**

Ez a beállítás csak akkor érhető el, ha a Lexmark Cloud Services felületen a PIN-kód létrehozási lehetőség **Felhasználó állítja be** értékre van állítva. További információért lásd a Lexmark Cloud Services rendszergazdai kézikönyv c. dokumentumot.

- **1** A Lexmark Cloud Services webhelyen kattintson az oldal jobb felső sarkában látható felhasználónévre, majd a **Saját fiók** elemre.
- **2** A Nyomtató-bejelentkezés résznél kattintson a **PIN-kód beállítása** lehetőségre.
- **3** Adja meg a PIN-kódját.
- **4** Kattintson a **PIN generálása** lehetőségre.

### **A PIN-kód visszaállítása**

- **1** A Lexmark Cloud Services webhelyen kattintson az oldal jobb felső sarkában látható felhasználónévre, majd a **Saját fiók** elemre.
- **2** A Nyomtató-bejelentkezés résznél kattintson a **PIN-kód visszaállítása** lehetőségre.
- **3** Adja meg új PIN-kódját.
- **4** Kattintson a **PIN generálása** lehetőségre.

# <span id="page-18-0"></span>**Hibaelhárítás**

## **Alkalmazáshiba**

Próbálkozzon az alábbiak valamelyikével:

#### **Ellenőrizze a diagnosztikai naplót**

- **1** Nyisson meg egy webböngészőt, majd írja be a következőt: **IP/se**, ahol az **IP** a nyomtató IP-címe.
- **2** Kattintson a **Beágyazott megoldások** lehetőségre, majd tegye a következőket:
	- **a** Törölje a naplófájlt.
	- **b** Állítsa a naplózási szintet **Igen** értékre.
	- **c** Generáljon egy naplófájlt.
- **3** Elemezze a naplót, majd oldja meg a problémát.

**Megj.:** A probléma megoldás után állítsa a naplózási szintet **Nem** értékre.

#### **Forduljon Lexmark képviselőjéhez**

## **Hitelesítési hiba**

Próbálkozzon az alábbiak valamelyikével:

#### **Ellenőrizze a nyomtató és a hálózat közötti kapcsolatot**

További információ a nyomtató Használati útmutatójában található.

#### **Ellenőrizze, hogy az azonosítási szolgáltató online kapcsolatban van-e, és nem foglalt**

További információért forduljon a rendszergazdához.

## **Jelvényregisztráció megtagadva**

### **Ellenőrizze, hogy az azonosítási szolgáltató és a jelvényszolgáltató megfelelően van-e konfigurálva**

További információkért lásd: ["Felhasználóhitelesítés beállításainak konfigurálása" itt: 9. oldal.](#page-8-0)

## <span id="page-19-0"></span>**Nem küldhetők el e-mailben a bejelentkezési kódra vonatkozó utasítások**

### **Ellenőrizze, hogy az SMTP-kiszolgáló megfelelően van-e konfigurálva**

A nyomtató e-mail-funkcióját a megfelelő SMTP-kiszolgálócímmel kell beállítani. További információért forduljon a rendszergazdához.

## **Megosztott szervezeti hitelesítés esetén megjelenik a Manuális bejelentkezés gomb**

Próbálkozzon az alábbiak valamelyikével:

### **Ellenőrizze a nyomtató és a hálózat közötti kapcsolatot**

Előfordulhat, hogy a nyomtatót leválasztották a hálózatról vagy a kiszolgáló telepítés közben nem elérhető. További információ a nyomtató Használati útmutatójában található.

Érintse meg a **Manuális bejelentkezés** gombot. Ha a kiszolgáló elérhető, a hitelesítési művelet megegyezik a Biztonságos bejelentkezés alatti hitelesítéssel. A kijelentkezést követően megjelenik a Biztonságos bejelentkezés gomb.

### **Konfigurálja ismét a beállításokat az alkalmazás konfigurációs oldalán**

### **Ügyeljen az ügyfél-azonosító és az ügyféljelszó megfelelő konfigurálására**

További információkért lásd: ["Ügyfél-azonosító és az ügyféljelszó konfigurálása" itt: 10. oldal](#page-9-0).

## **Nem lehet bejelentkezni a bejelentkező kóddal**

### **Ellenőrizze, hogy a bejelentkező kódot nem használták-e, valamint hogy érvényes-e**

### **Megjegyzések:**

- **•** A bejelentkezési jelszó 15 percenként automatikusan frissül.
- **•** A bejelentkezési jelszót csak egyszer használhatja.

## **Nem lehet regisztrálni a belépőkártyát az e-mailes regisztrációs hivatkozás használatával**

### **Csak egyszer regisztrálja a belépőkártyáját**

A belépőkártyája függőben lévő belépőkártya-regisztrálási kéréssel rendelkezhet. Nem lehet regisztrálni a belépőkártyát az e-mailes regisztrációs hivatkozás többszöri használatával.

<span id="page-20-0"></span>**Megj.:** Ha az első e-mailt törölték vagy soha nem érkezett meg, akkor újra regisztrálnia kell.

## **Nem érkezett belépőkártya-regisztrálási e-mail**

Próbálkozzon az alábbiak valamelyikével:

**Ügyeljen az e-mail-cím helyes megadására**

**Ügyeljen arra, hogy az e-mail-cím érvényes legyen**

**Forduljon Lexmark képviselőjéhez**

Alkalmazáshibára vagy felhőkiszolgáló-hibára kerülhetett sor.

## **Nem sikerült csatlakozni az identitásszolgáltatóhoz**

#### **Növelje a kapcsolat időtúllépését**

További információkért lásd: ["A kapcsolat időkorlátjainak konfigurálása" itt: 12. oldal](#page-11-0).

#### **Ellenőrizze, hogy a proxy konfigurációja helyes-e**

További információkért lásd: ["Nyomtató-proxybeállítások konfigurálása" itt: 14. oldal](#page-13-0).

## **A PIN-kód lejárt**

#### **Végezze el a PIN-kód visszaállítását**

További információkért lásd: ["PIN-kód beszerzése" itt: 18. oldal.](#page-17-0)

**Forduljon a szervezeti rendszergazdához**

## **Túl sok sikertelen próbálkozás**

#### **Várja meg, amíg lejár a kizárási időszak**

Várjon nagyjából öt percet, mielőtt újra próbálkozna.

#### **Forduljon a szervezeti rendszergazdához**

# <span id="page-21-0"></span>**Értesítések**

## **Megjegyzés a kiadáshoz**

December 2023

**A következő bekezdés nem vonatkozik azokra az országokra, ahol ütközne a helyi törvényekkel:** A LEXMARK INTERNATIONAL, INC. ERRE A DOKUMENTUMRA NEM VÁLLAL SEMMILYEN – SEM KIFEJEZETT, SEM JÁRULÉKOS – GARANCIÁT, BELEÉRTVE TÖBBEK KÖZÖTT AZ ÉRTÉKESÍTHETÕSÉGRE VAGY EGY ADOTT CÉLRA VALÓ FELHASZNÁLÁSRA VONATKOZÓ JÁRULÉKOS GARANCIÁKAT IS. Egyes államok bizonyos tranzakciók esetén nem teszik lehetővé a kifejezett vagy a járulékos garanciákról való lemondást, így lehet, hogy önre ez a bekezdés nem vonatkozik.

Előfordulhat, hogy a dokumentum technikai pontatlanságokat és gépelési hibákat tartalmaz. A dokumentum tartalmát folyamatosan módosítjuk; ezek a változtatások a későbbi kiadásokban fognak megjelenni. A leírt termékek vagy programok bármikor megváltozhatnak vagy továbbfejlesztett verziójuk jelenhet meg.

A kiadványban a termékekre, programokra vagy szolgáltatásokra való hivatkozások nem jelentik azt, hogy a gyártó azokat minden olyan országban elérhetővé kívánja tenni, ahol üzleti tevékenységet folytat. A termékekre, programokra vagy szolgáltatásokra való hivatkozás nem jelenti azt, hogy csak az a termék, program vagy szolgáltatás használható. Használható helyettük bármilyen, működésében egyenértékű termék, program vagy szolgáltatás, amely nem sért létező szellemi tulajdonjogot. Azon termékek, programok vagy szolgáltatások működésének kiértékelése és ellenőrzése, amelyeket nem a gyártó ajánlott, a felhasználó feladata.

A Lexmark terméktámogatáshoz látogasson el a következő címre: **<http://support.lexmark.com>**.

A Lexmark termékhasználatot érintő adatvédelmi szabályzatát a következő oldalon olvashatja el: **[www.lexmark.com/privacy](http://www.lexmark.com/privacy)**.

Információ a kellékanyagokkal és a letöltésekkel kapcsolatban: **[www.lexmark.com](http://www.lexmark.com)**.

**© 2018 Lexmark International, Inc.**

**Minden jog fenntartva.**

## **Védjegyek**

A Lexmark és a Lexmark logó a Lexmark International, Inc. védjegye vagy bejegyzett védjegye az Egyesült Államokban és/vagy más országokban.

A többi védjegy a megfelelő tulajdonosok védjegye.

## **Licencnyilatkozat**

A termékhez kapcsolódó összes licencnyilatkozat megtekinthető az alkalmazáscsomag alatt vagy a Lexmark támogatási oldalán.

# <span id="page-22-0"></span>**Index**

### **A**

alkalmazás konfigurációs oldalának megnyitása [8](#page-7-0) Embedded Web Server megnyitása [7](#page-6-0) rendszergazdai bejelentkezési beállítások konfigurálás [7](#page-6-0) alkalmazáshiba [19](#page-18-0) alkalmazások nyilvános hozzáférés engedélyezése [11](#page-10-0) hitelesített proxybeállítások konfigurálás [14](#page-13-0) hitelesítési hiba [19](#page-18-0)

### **B**

belépőkártyás kijelentkezés késleltetése konfigurálás [12](#page-11-0) belépőkártya-regisztráció megtagadva [19](#page-18-0)

## **C**

nem sikerült csatlakozni az identitásszolgáltatóhoz [21](#page-20-0) nem küldhetők el e-mailben a bejelentkezési kódra vonatkozó utasítások [20](#page-19-0) nem lehet bejelentkezni a bejelentkező kóddal [20](#page-19-0) nem lehet regisztrálni a belépőkártyát az e-mailes regisztrációs hivatkozás használatával [20](#page-19-0) kártya regisztrálás [16](#page-15-0) változtatási előzmények [4](#page-3-0) ellenőrzőlista telepítés készenléti állapota [6](#page-5-0) ügyfél-azonosító konfigurálás [10](#page-9-0) ügyféljelszó konfigurálás [10](#page-9-0) konfigurációs fájl exportálás [13](#page-12-0) importálás [13](#page-12-0)

az alkalmazás konfigurációs oldala hozzáférés [8](#page-7-0) rendszergazdai bejelentkezési beállítások konfigurálása [7](#page-6-0) bejelentkezési képernyő beállításainak konfigurálása [10](#page-9-0) belépőkártyás kijelentkezési késleltetés konfigurálása [12](#page-11-0) ügyfél-azonosító és az ügyféljelszó konfigurálása [10](#page-9-0) kapcsolat időkorlátainak konfigurálása [12](#page-11-0) nyomtató-proxybeállítások konfigurálása [14](#page-13-0) felhasználóhitelesítés beállításainak konfigurálása [9](#page-8-0) kapcsolat időkorlátjai konfigurálás [12](#page-11-0) másolási és fax funkciók nyilvános hozzáférés engedélyezése [11](#page-10-0) másolási funkció nyilvános hozzáférés engedélyezése [11](#page-10-0)

## **D**

alapértelmezett bejelentkezési mód [7](#page-6-0) beállítás [7](#page-6-0) telepítés készenléti állapotának ellenőrzőlistája [6](#page-5-0)

### **E**

Embedded Web Server hozzáférés [7](#page-6-0) nyilvános hozzáférés engedélyezése az alkalmazásokhoz, a másolási és fax funkciókhoz [11](#page-10-0) konfigurációs fájl exportálása [13](#page-12-0)

### **F**

fax funkció nyilvános hozzáférés engedélyezése [11](#page-10-0)

### **I**

konfigurációs fájl importálása [13](#page-12-0)

### **L**

manuális bejelentkezés a nyomtatóba [17](#page-16-0) bejelentkezés kézi [17](#page-16-0) bejelentkezési jelszó igénylés [16](#page-15-0) bejelentkezési képernyő beállításai konfigurálás [10](#page-9-0)

### **M**

manuális bejelentkezés [17](#page-16-0) Megosztott szervezeti hitelesítés esetén megjelenik a Manuális bejelentkezés gomb [20](#page-19-0)

### **N**

hálózat időkorlátja konfigurálás [12](#page-11-0) nem érkezett belépőkártyaregisztrálási e-mail [21](#page-20-0)

## **O**

a bejelentkezési jelszó igénylése [16](#page-15-0) áttekintés [5](#page-4-0)

### **P**

PIN-kód alaphelyzetbe állítás [18](#page-17-0) beállítás [18](#page-17-0) A PIN-kód lejárt [21](#page-20-0) lekérdezési időköz frissítés [14](#page-13-0) nyomtató-proxybeállítások konfigurálás [14](#page-13-0)

### **R**

kártya regisztrálása [16](#page-15-0) a PIN-kód visszaállítása [18](#page-17-0)

### **S**

PIN-kód beállítása [18](#page-17-0) szoftvercsatorna időkorlátja konfigurálás [12](#page-11-0)

### **T**

túl sok sikertelen próbálkozás [21](#page-20-0) hibaelhárítás alkalmazáshiba [19](#page-18-0) hitelesítési hiba [19](#page-18-0) belépőkártya-regisztráció megtagadva [19](#page-18-0) nem sikerült csatlakozni az identitásszolgáltatóhoz [21](#page-20-0) nem küldhetők el e-mailben a bejelentkezési kódra vonatkozó utasítások [20](#page-19-0) nem lehet bejelentkezni a bejelentkező kóddal [20](#page-19-0) nem lehet regisztrálni a belépőkártyát az e-mailes regisztrációs hivatkozás használatával [20](#page-19-0) Megosztott szervezeti hitelesítés esetén megjelenik a Manuális bejelentkezés gomb [20](#page-19-0) nem érkezett belépőkártyaregisztrálási e-mail [21](#page-20-0) A PIN-kód lejárt [21](#page-20-0) túl sok sikertelen próbálkozás [21](#page-20-0)

### **U**

a lekérdezési időköz frissítése [14](#page-13-0) felhasználóhitelesítés beállításai konfigurálás [9](#page-8-0)